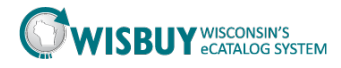

## **Basic Shopping**

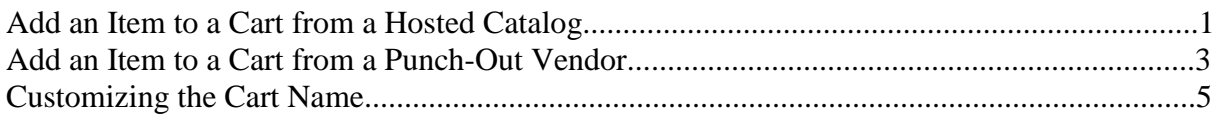

## **Add an Item to a Cart from a Hosted Catalog**

1.Unisource will be used in the following example: Under the home showcase "Hosted Catalog," click on the Unisource logo.

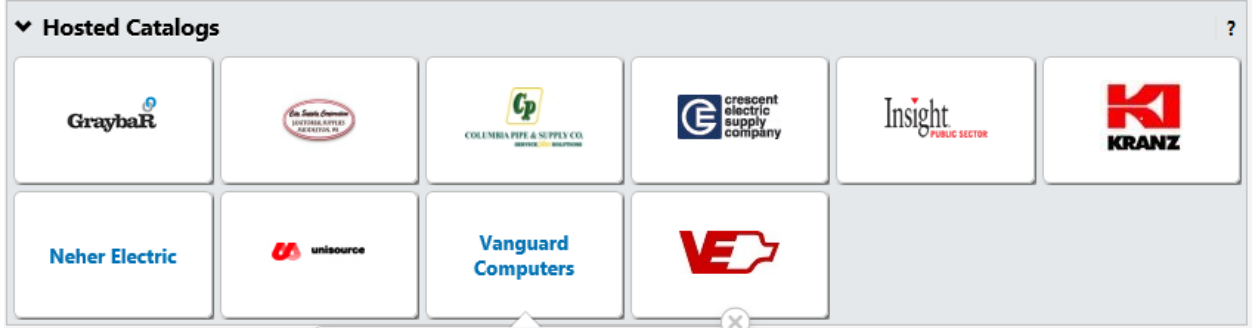

2. To search a product from a specific hosted catalog, click on the supplier and a search drop down box will appear.

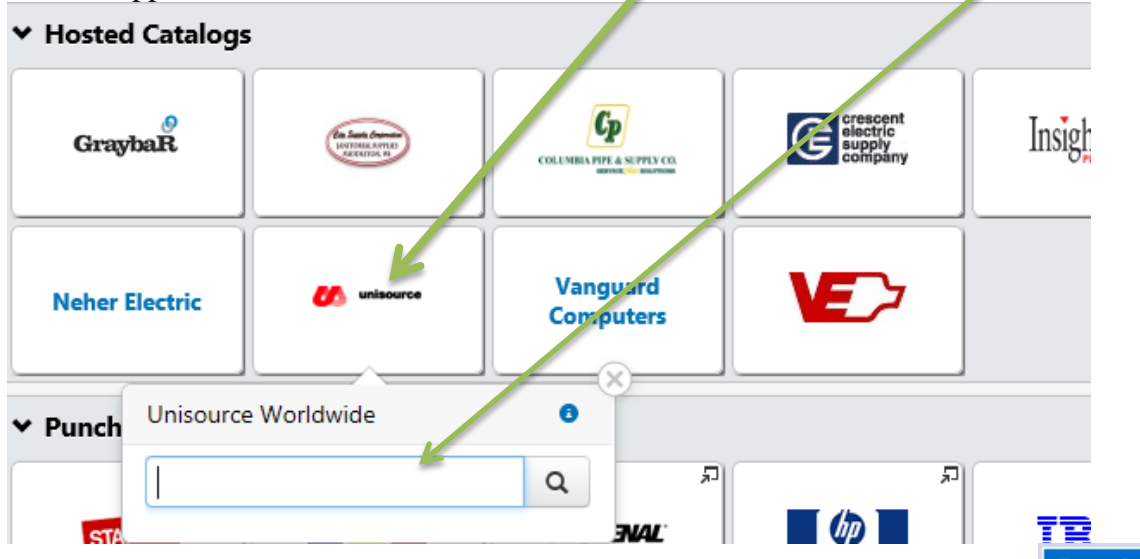

Insert item (in our example-pens) you wish to search in the search bar and click on the **Search** button.

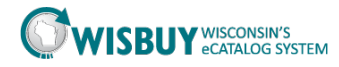

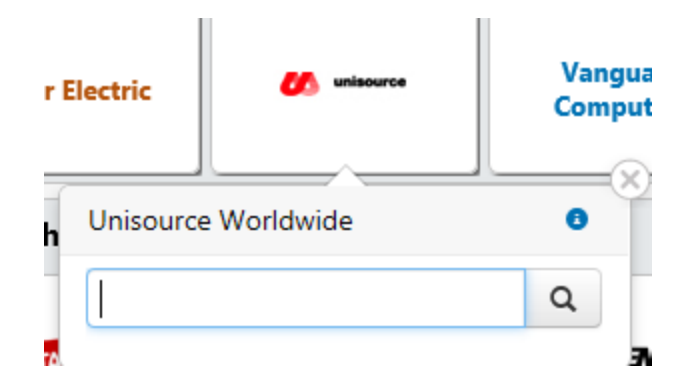

\* The number of products listed may be adjusted by selecting a different value from the results per page drop down. Product search results may also be sorted by selecting sort criteria from the Sort by drop down. Product results may be further refined by adjusting Filter Results, keyword, custom attribute, product flag, suppliers, category, packaging, manufacturer and result type, found in the left panel next to the search results area.

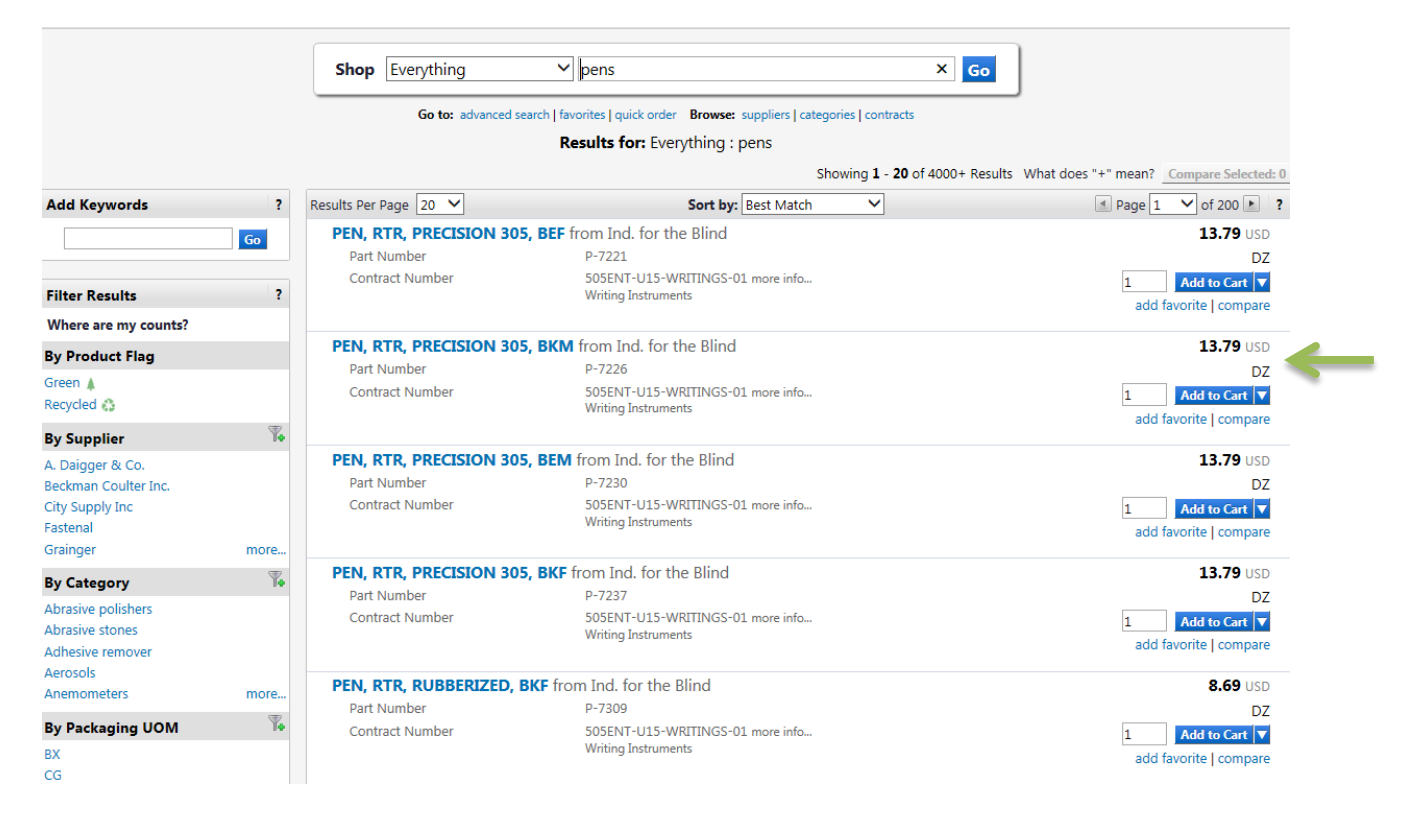

3. Add an item directly to the active cart by entering the desired quantity and selecting the "Add to Cart" link.

4. The quantity and price in the active cart has now changed to reflect the added product.

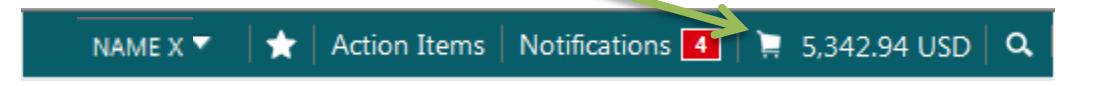

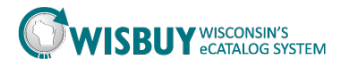

## **Add an Item to a Cart from a Punchout Vendor**

1. Dell will be used in the following example: Under the home showcase "Punchout Catalogs", click on the Dell Logo.

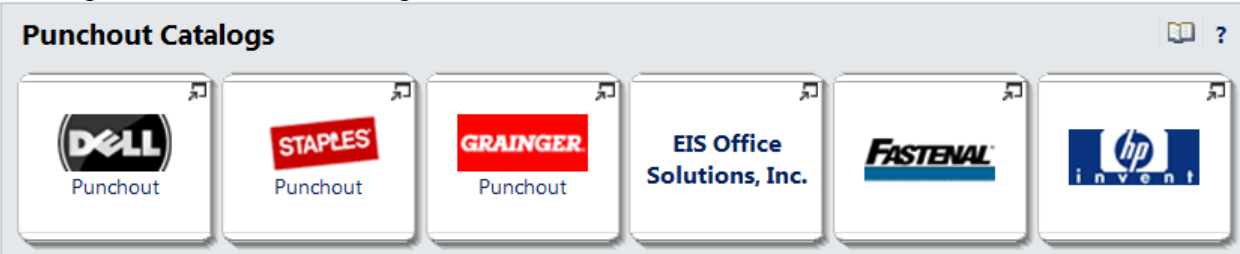

2. Wait while WISBuy connects to Dell and then loads the product display window. Notice that even though we have accessed Dell, the shopper is still within the WISBuy environment and may return at any time by clicking the "Cancel Punch-out" button in the upper right hand corner.

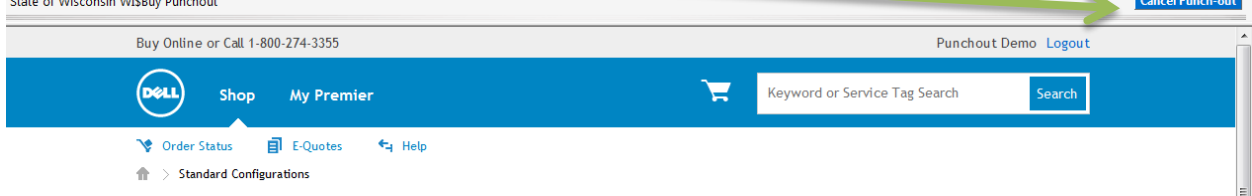

3. Once the shopper chooses a product, click on the "Add to Cart" link.

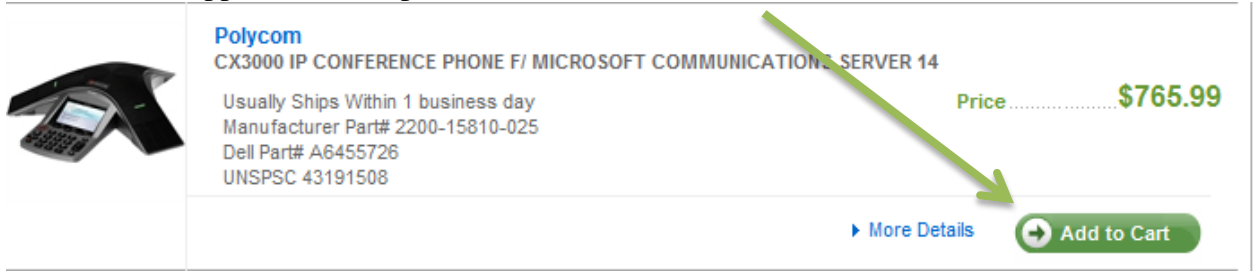

4. Review the Dell shopping cart and click on "Create Order Requisition" Button.

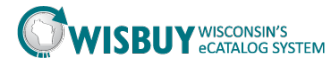

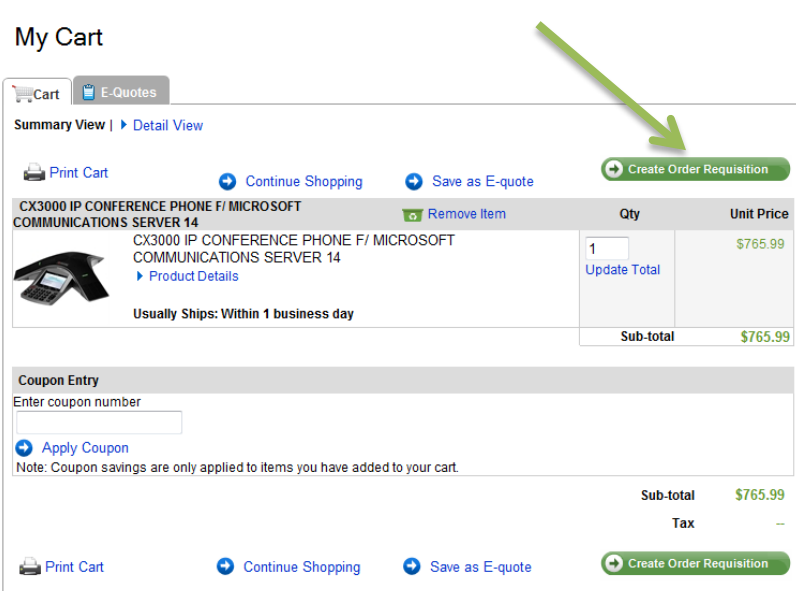

You will then be prompted to complete your shipping options and the trade compliance. Click "Continue" button when complete.

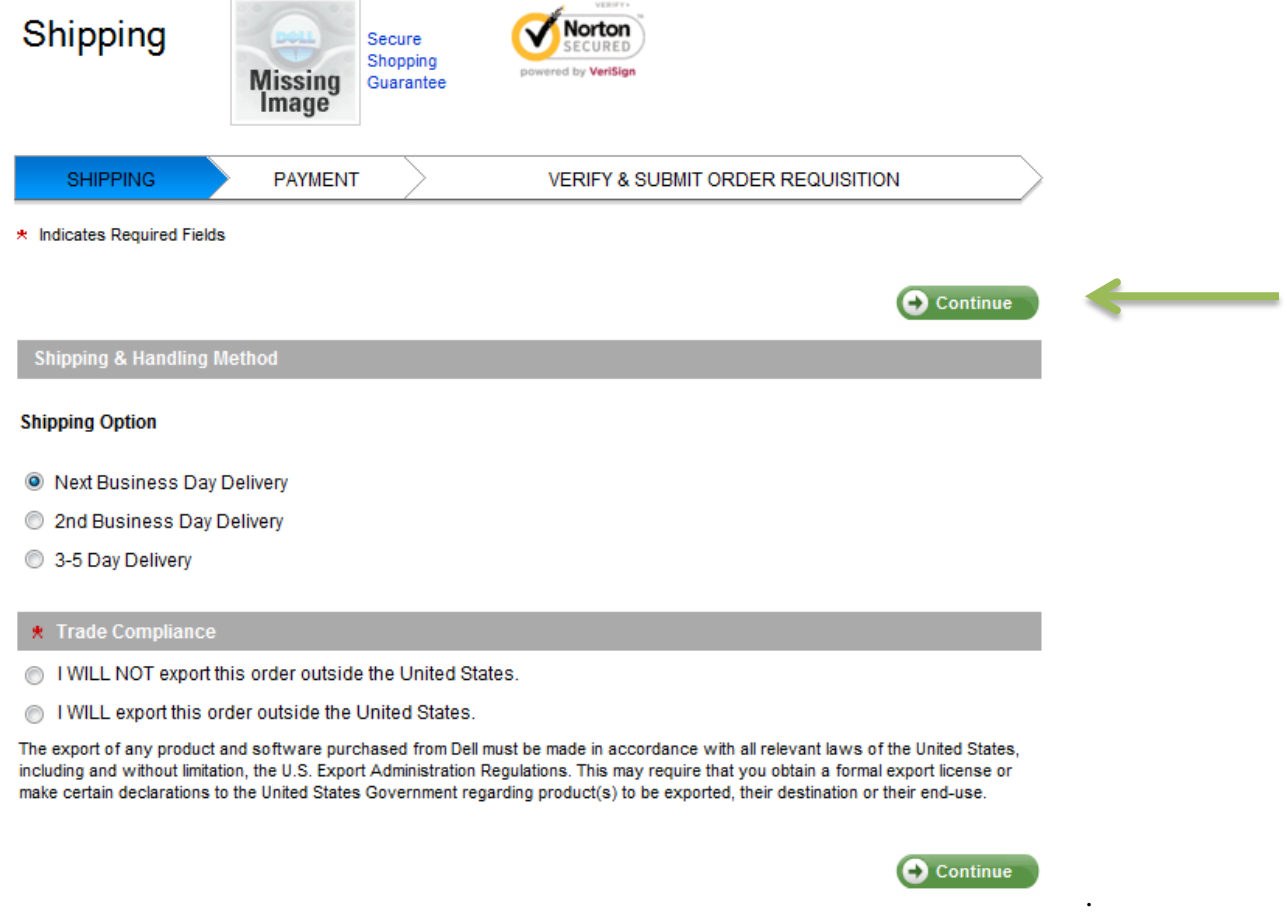

5. Once you click on the continue button it will bring you to "Verify & Submit Order Requisition." Review your items and click on "Submit Order Requisition."

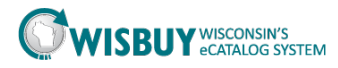

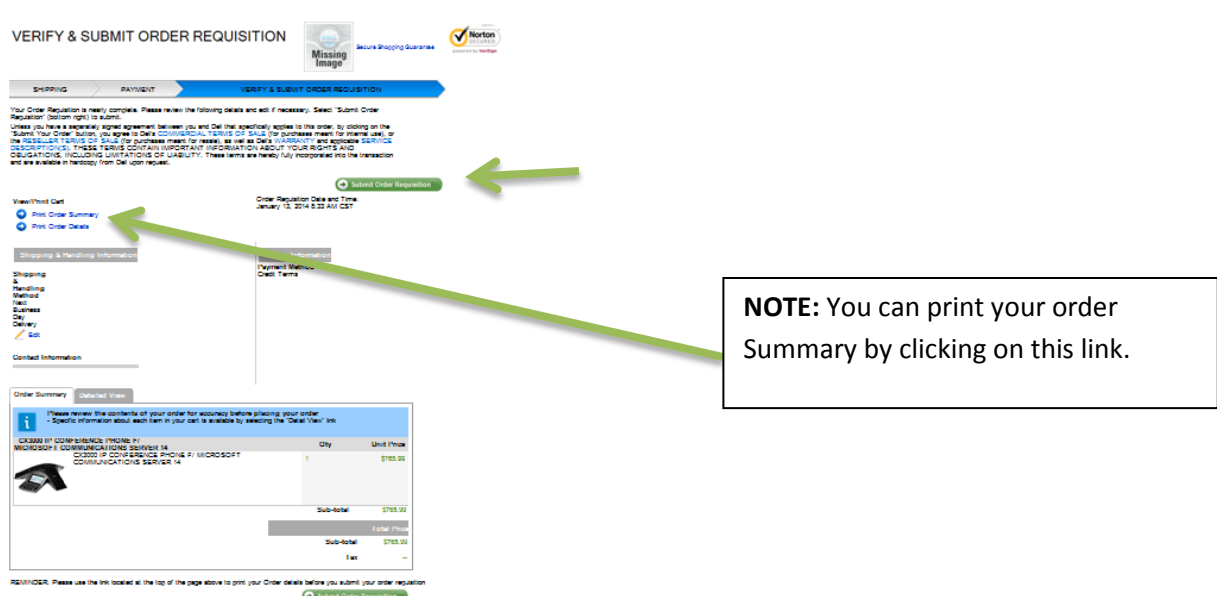

After you click on "Submit Order Requisition" you will be brought back to the WISBuy website, to your shopping cart. Review all your items. Notice you can see your items you selected from the hosted catalog (Fastenal) and the punch-out catalog (Dell) all at once as you are making one purchase from numerous suppliers.

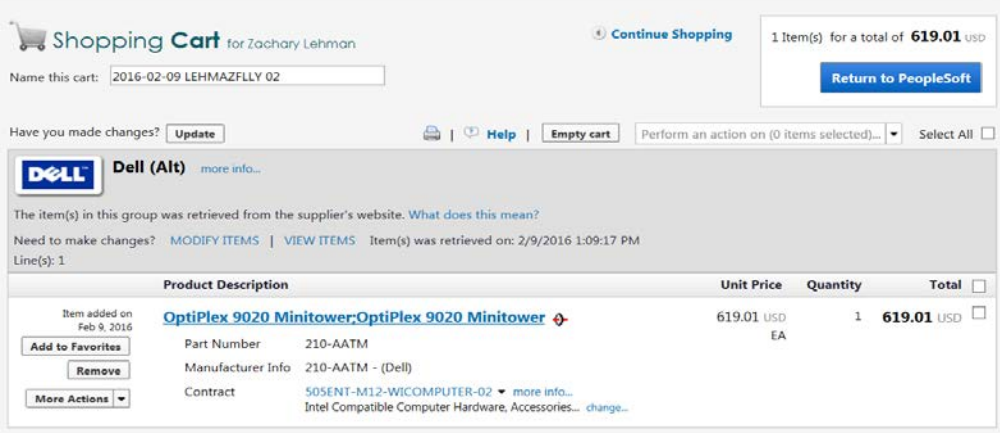

6. Verify your order and click the "Return to PeopleSoft" button.

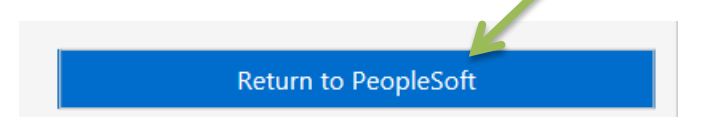

7. Shoppers that elect to follow through with the purchase of items via punch out will add items to the shopping cart at the punch out site and then click on the button provided on the vendor site to create the order. The selected items are returned to an active cart within WISBuy. To make a

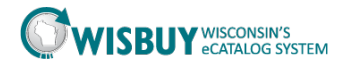

change to items on the order created from a punch-out site, the shopper must return to the vendor site to modify.

*\*\*Punchout sites are maintained by the vendors so shoppers must note that the process to checkout and return to WISBuy will be different for each punch-out site.*

## **Customizing the Cart Name**

1. Now that the cart contains items, the shopper may customize the cart name. The cart name is a required field and the default format will contain the current date, user name, and cart number. This will be located towards the top right of the screen.

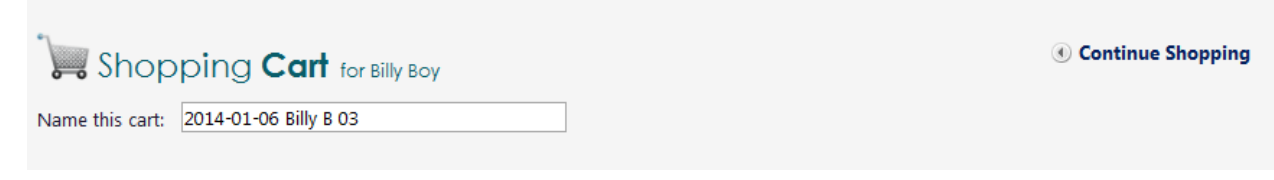

\*The shopper may change the default cart name to a more meaningful value that may, for example, reference the vendor name or project name. Pending carts renamed by the shopper are more easily found in WISBuy.

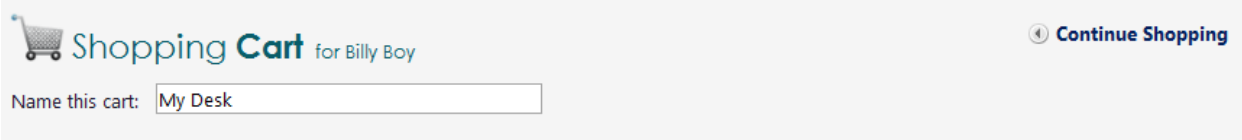

.

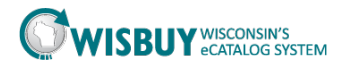

When finished, click on "Return to PeopleSoft" to return to STAR to complete the requisition.

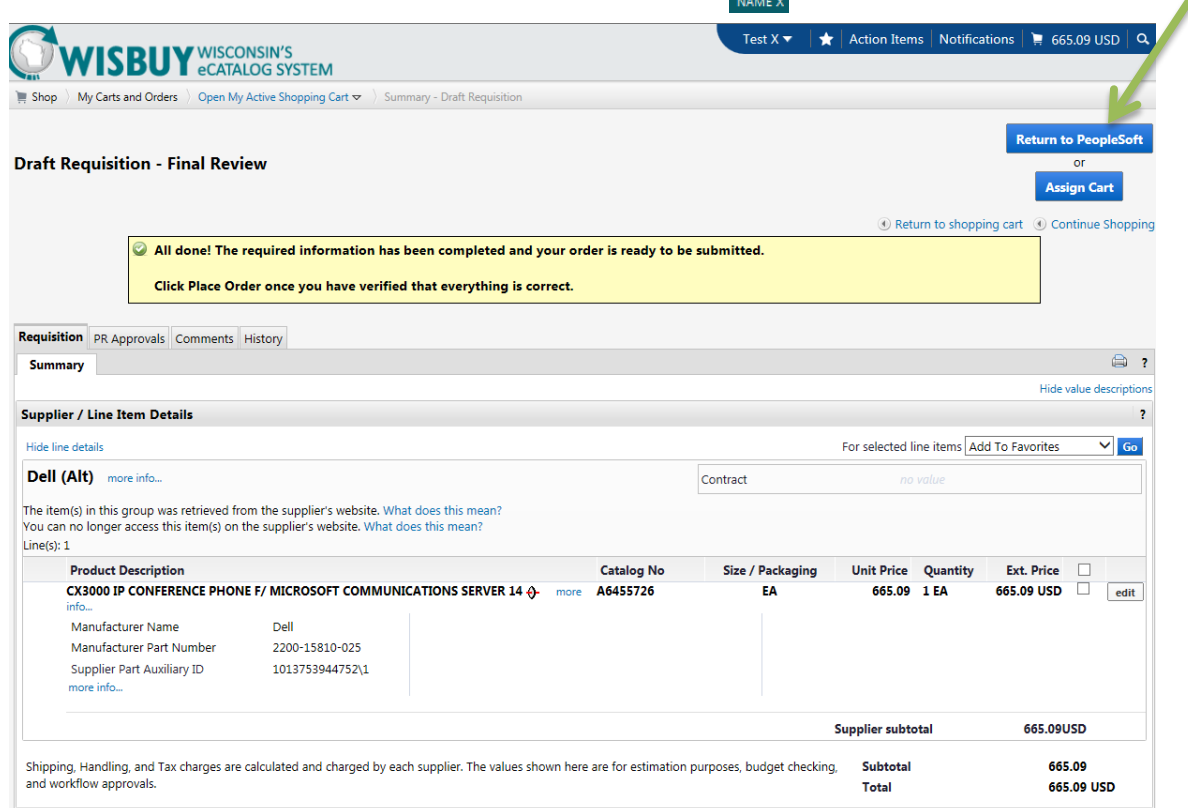

This concludes the lesson on Basic Shopping in WISBuy. For further assistance, please contact [doawispro@Wisconsin.gov](mailto:doawispro@Wisconsin.gov) or visit the website.